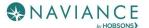

## Naviance Student Overview Reference Guide

### Overview

Naviance Student makes it easier than ever for you to answer the questions that will shape your future: Who am I? What do I want to be? How will I get there? and How will I succeed?

Naviance Student is a mobile-responsive site that employs intuitive tools that personalize and simplify the college and career planning process.

### **Accessing Naviance Student**

Navigate to Naviance Student using your device's internet browser. Briarwood Christian School's Naviance Student platform can be accessed using the following address:

### https://student.naviance.com/briarwood

or by accessing the Briarwood School Website, on the <u>School Counseling Page</u>

It is suggested that you bookmark the site's address on frequently-used devices to easily return to Naviance Student.

Enter the provided username and password to log in. If you had a Family Connection password, that password has followed you to Naviance Student.

## **Navigation Tips**

### Static Toolbar

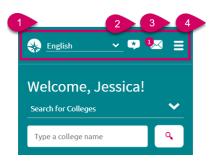

- 1. Language Menu (only applies to custom content that your school has provided in one of the listed languages)
- 2. Provide Feedback about Naviance Student
- 3 Fmail Inbox & Notifications
- 4. Navigation Menu (Including Log Out) from mobile devices

#### Menus

The Naviance Student menus are mobile-responsive and will adjust based on the device you are using.

When accessing a menu, there are direct access links, and second-level links that bring you to more options.

This is an example of the Colleges menu from a mobile device.

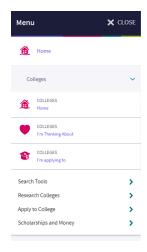

This is an example of the menu from a tablet, laptop, or desktop.

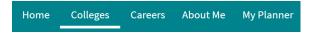

#### **Content Cards**

The new interface makes use of content cards that are identified by a title and show corresponding information. The content card layout improves mobile compatibility. Depending on what information is in the card, you may see option at the bottom of the card read more, see more, or perform an action. Expect to see this general structure on most pages.

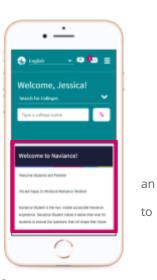

## The Home Page

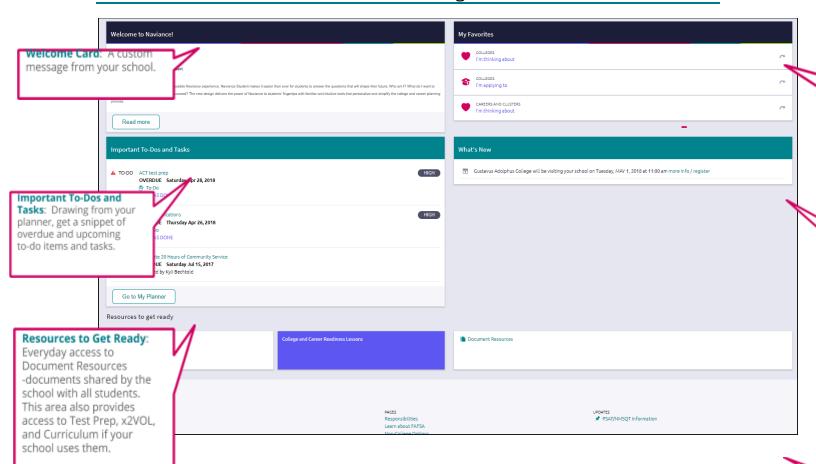

# Colleges Home

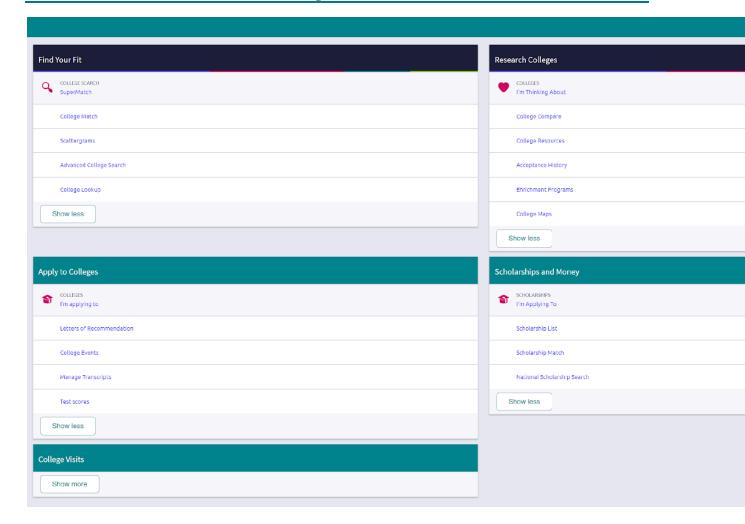

# Colleges Home

#### Find Your Fit

**SuperMatch™ College Search**: Receive a list of best-fit schools based on criteria that you deem as important in your college search.

**College Match**: See and quickly favorite the other schools that students are applying to when they have also applied to a school from your favorites list. Additionally, check out other colleges that have accepted students with stats like your own.

**Scattergrams**: A graph used to help you analyze how you fit in with other students from your high school who have been accepted or denied admittance to a school based on GPA and test scores.

**Advanced College Search**: Using multiple categories, answer questions to identify colleges that match your interests and then save the search.

**College Lookup**: Lookup a school by name, country, state, or college group.

### Research Colleges

**Colleges I'm Thinking About**: A list of schools that you have identified as prospects

**College Compare**: Add schools to compare the average GPA and test scores of students from your high school that have been accepted to that college during a time span.

**College Resources:** List of external web resources that may be valuable to your college search process.

**Acceptance History**: An alphabetical list of colleges where someone from your school has been accepted and/or enrolled over a time span.

**College Maps**: View an interactive map of schools based on a list of different pre-defined criteria. For example, you can see a map of the colleges from your Colleges I'm Thinking About list.

**Enrichment Programs**: Look for ways to get involved with your community and school, as well as possible

internship opportunities and other events to build your experiences.

### Apply to Colleges

**Colleges I'm Applying To:** A list of schools to which you have decided to apply.

**Letters of Recommendation**: Request new and track existing letter of recommendation requests.

**College Events**: View a list of colleges that are hosting events and sign up for those of interest.

**Manage Transcripts**: Add and review transcript requests, as well as view associated fees.

**Test Scores:** View your key test scores, including SATs. Depending on school permissions, you may be able to add your own test scores.

### Scholarships and Money

**Scholarships I'm Applying To**: A list of scholarships to which you are applying.

**Scholarship List**: A list of potentially relevant scholarships that you can review and add to your applications list.

**Scholarship Match**: A list of scholarships that may be a suitable match for you based on scholarship requirements such as gender, ethnicity, GPA, etc.

**National Scholarship Search**: An external site hosted by Sallie Mae that provides a list of potential scholarship matches based on personal criteria as associated with Naviance Student.

### College Visits

View a list of college visits.

### Careers Home

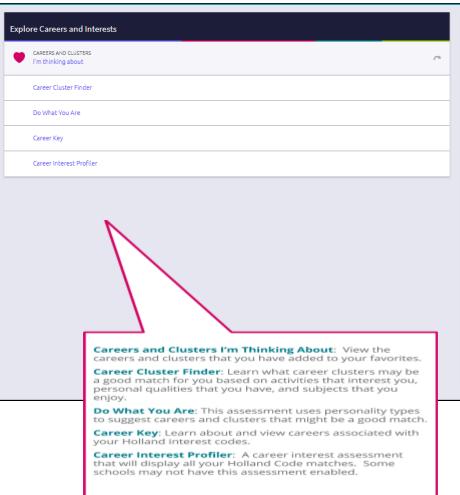

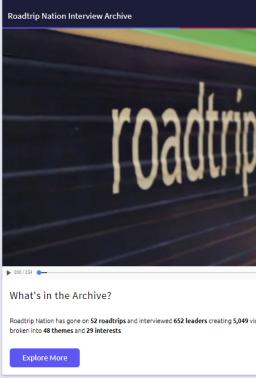

Explore More: Use this button to Nation Interview Archive. This al experts sharing stories about dif can search for a video speaker b and playlists.

### About Me Home

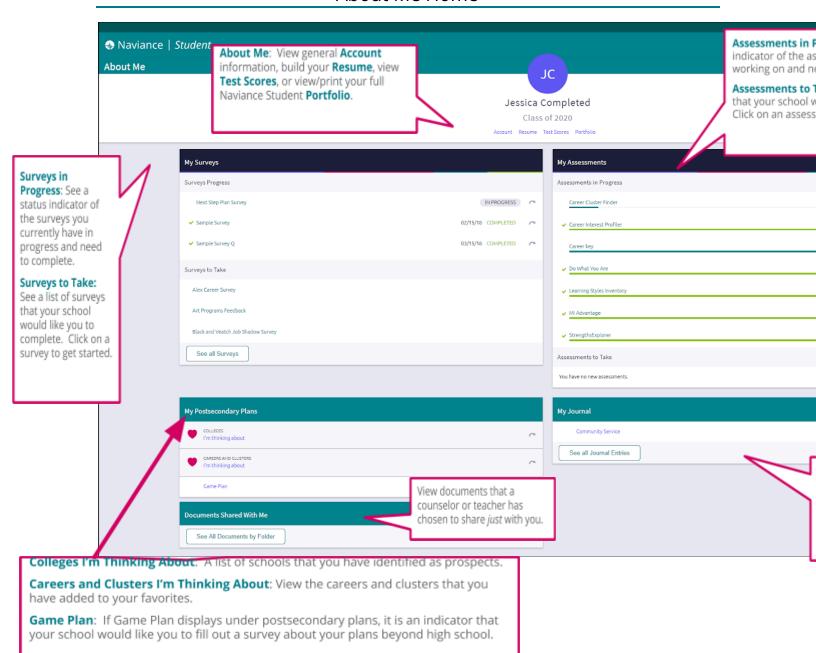

# My Planner Overview

Overdue

that are

should be completed as soon as possible.

shows a list

of tasks and to-do items

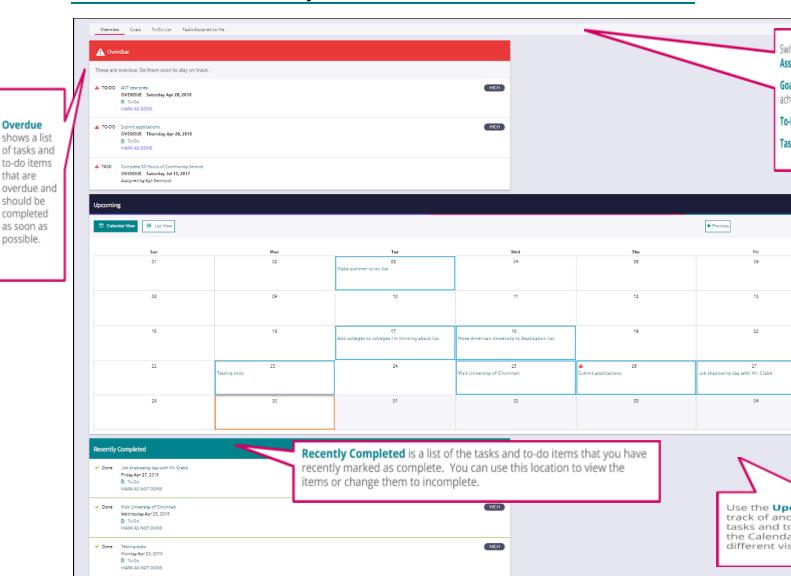